## Settling an Outstanding Fee in the Account Manager

1. Log on to the *Account Manager* a[t https://eppi.ioe.ac.uk/cms/Default.aspx?tabid=2935](https://eppi.ioe.ac.uk/cms/Default.aspx?tabid=2935) and click on the *Purchase* tab

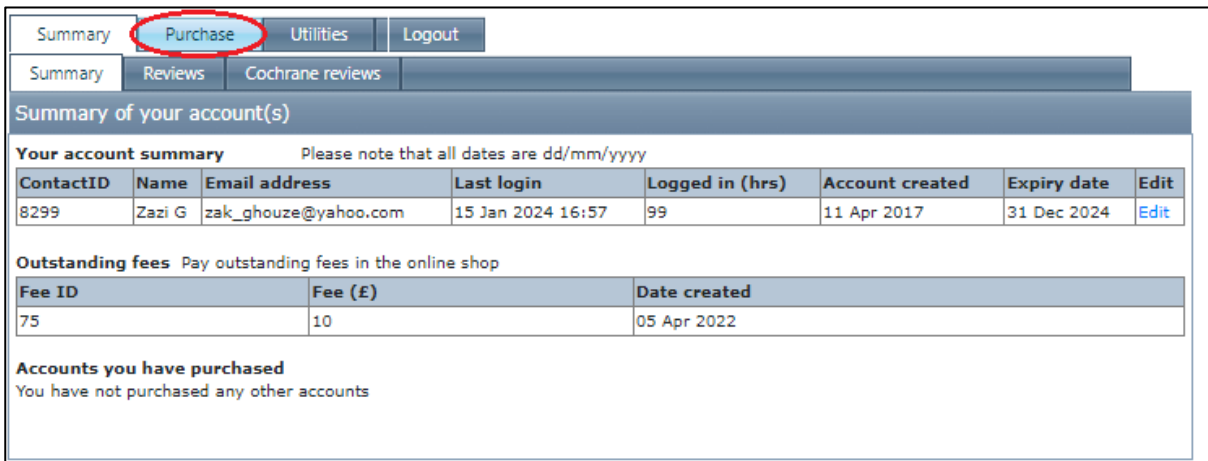

2. Enter your address details and then confirm them using the *Verify / Save* button. (Only basic details need to be entered here; the system just needs to know the country, so it can check whether VAT is due or not)

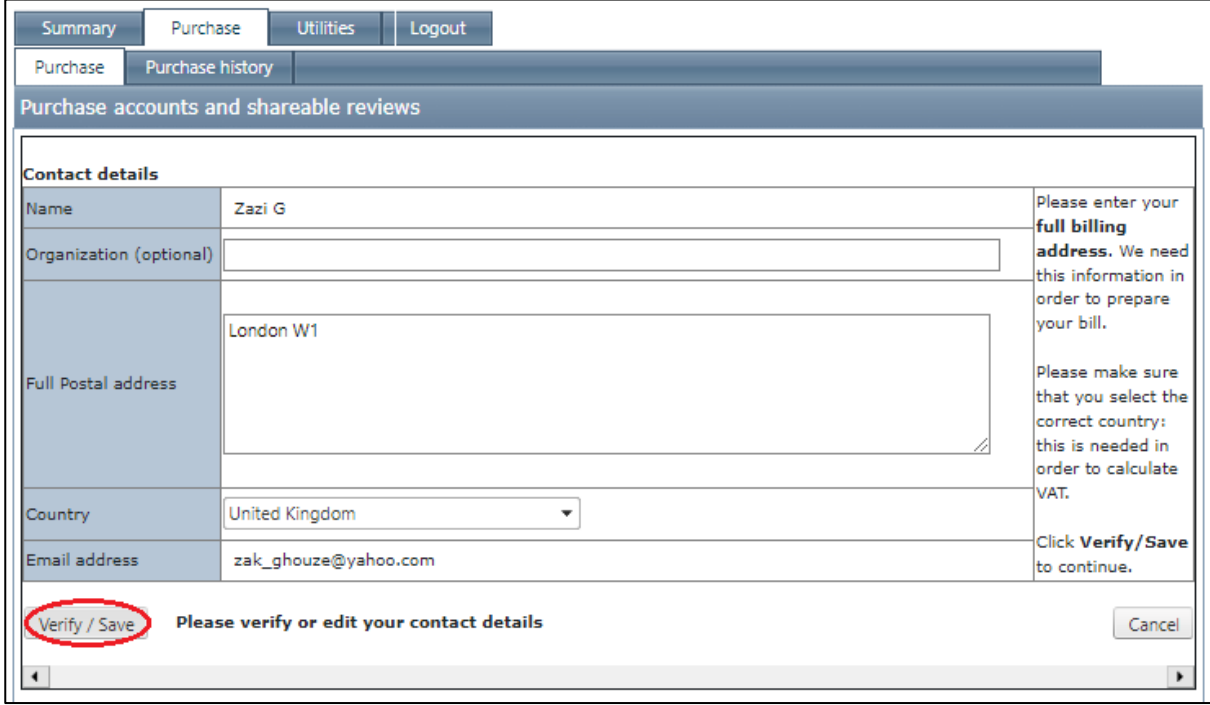

3. You'll see the amount owing near the top of the page, under *Outstanding Fees*.

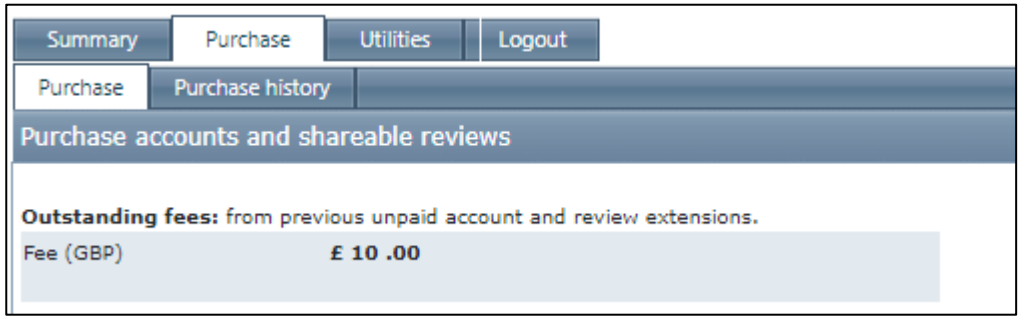

4. Click the *Purchase* button at the bottom of the page. (The details of the purchase will be set already.)

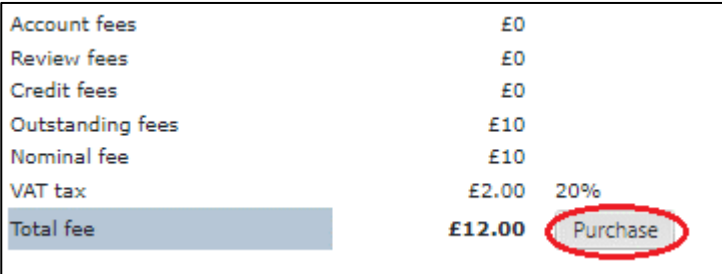

5. Check and *Agree* to the Terms and Conditions.

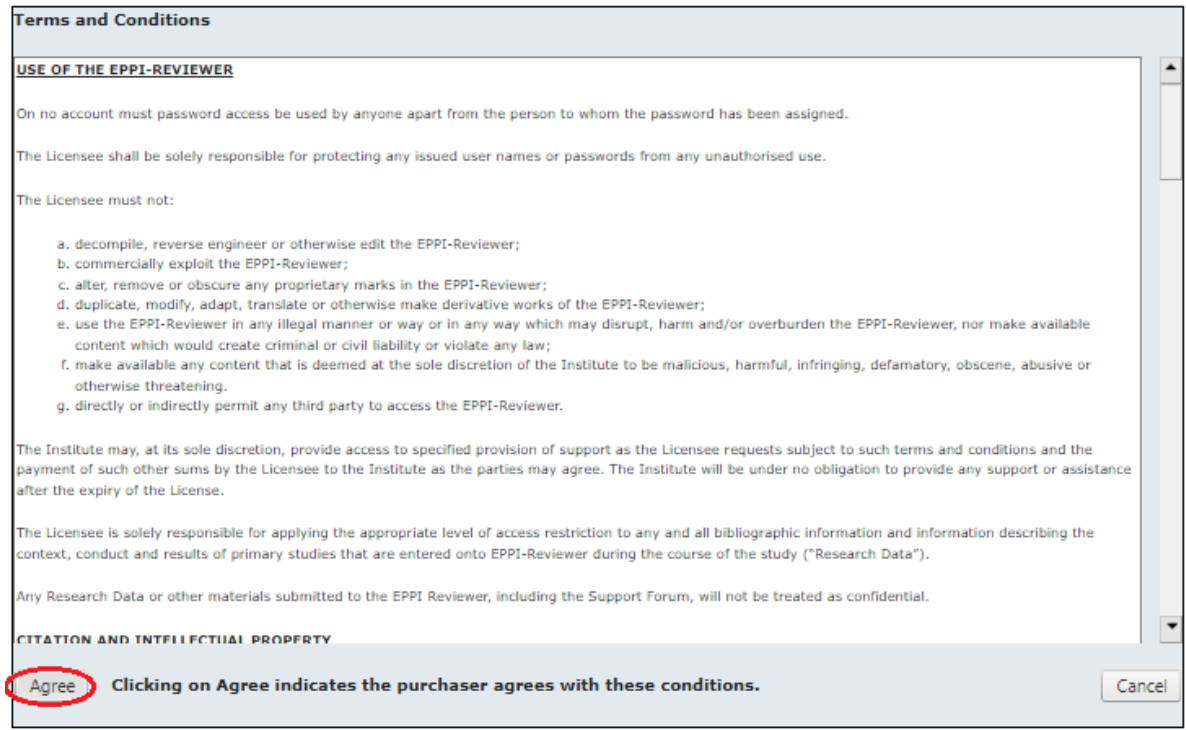

6. Check the payment summary / total owing; If you are happy to proceed with the purchase, click the *Continue* button.

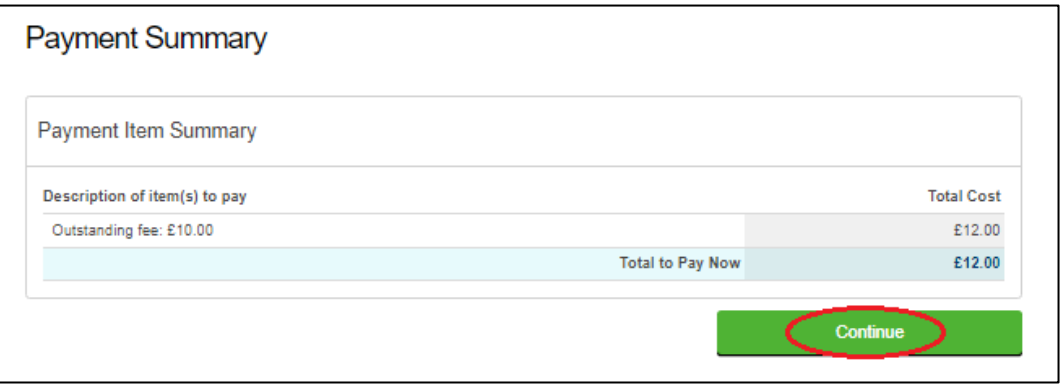

7. Click the next *Continue* button to be taken through to our secure payment gateway.

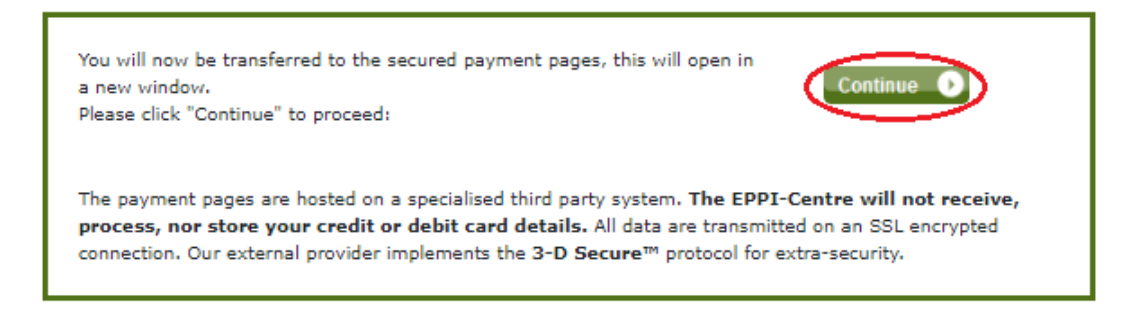

8. Enter your address details and proceed as any typical online purchase process. (NOTE: The address you enter at this stage must match the billing address of the payment card used; otherwise the purchase will not go through.)

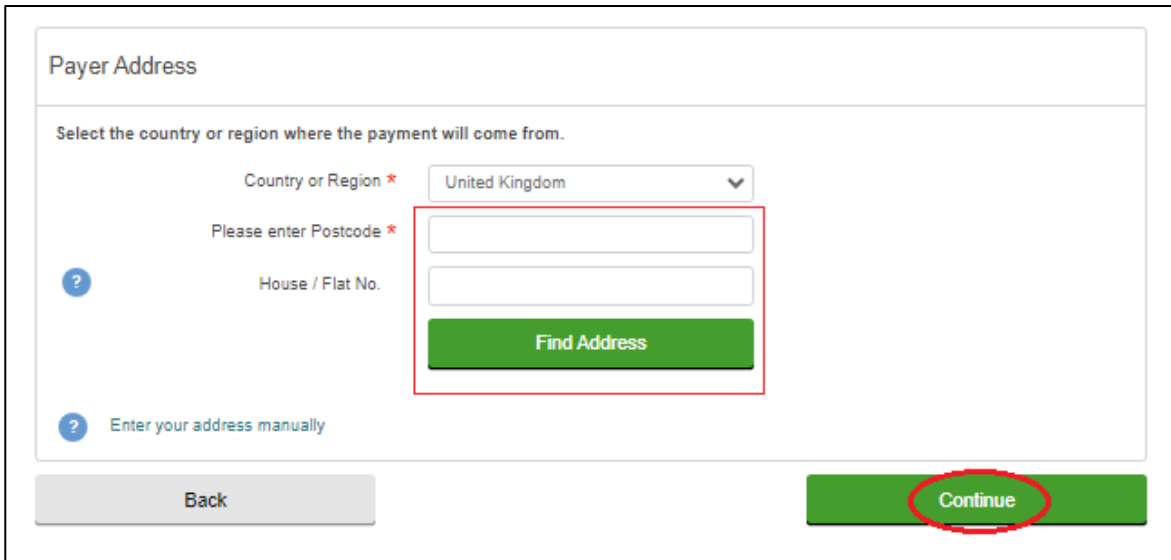